Net Generation Community

# How Register and Add Your Programs

This document will help to walk you through the entire process of Net Generation from registering to adding your program. If you have already registered, please go to page 6 to add your programs.

If you have any questions during this process feel free to reach out to your local USTA office or email the Net Generation Team at [NetGeneration@usta.com.](mailto:NetGeneration@usta.com)

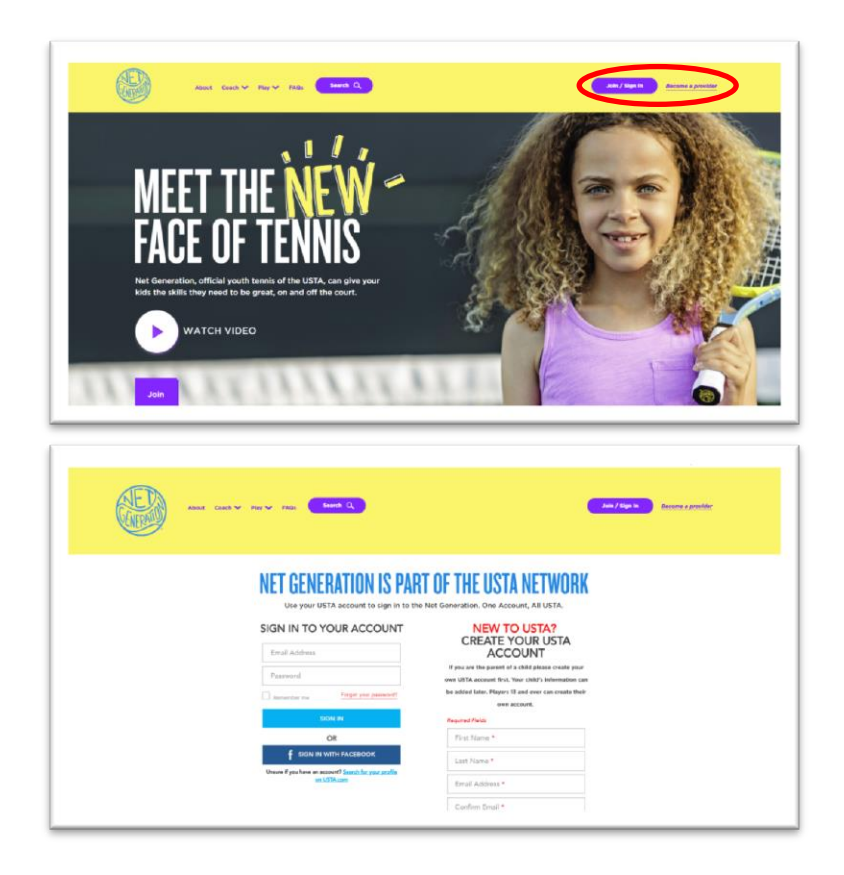

To Start: go to **NetGeneration.com** 

Select Join / Sign In or Become a provider in the top right hand corner.

If you already have a USTA.com or TennisLink account you will use that same log in for Net Generation on the left side.

If you are new to the USTA, you will create your account by filling in the fields on the right.

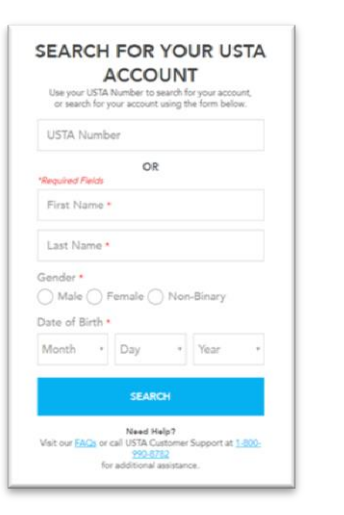

If you can't remember if you have a USTA account you can search for the account under either of the Create Account With Facebook options.

The screen to the right will pop up in a new window with  $\bigcirc$  Male  $\bigcirc$  Fermale  $\bigcirc$  Non-Binary the following fields to locate your account.

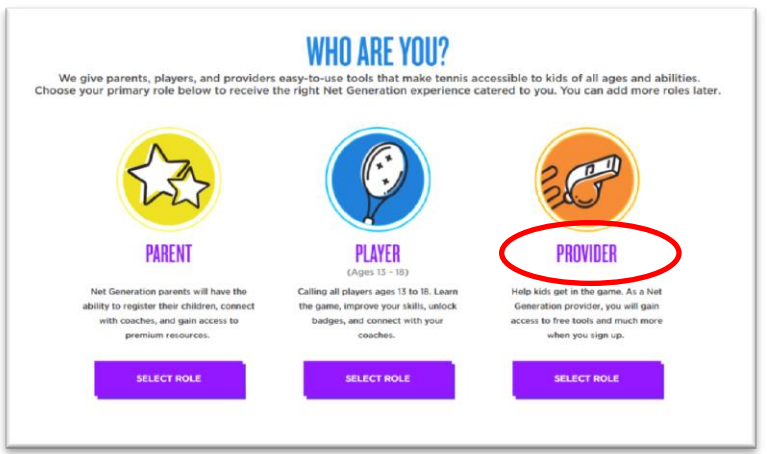

As a community provider you will click on Select Role under provider to proceed.

If you are also a parent of a child that wants to get into tennis you will be able to add that you your account before or after you complete the provider registration.

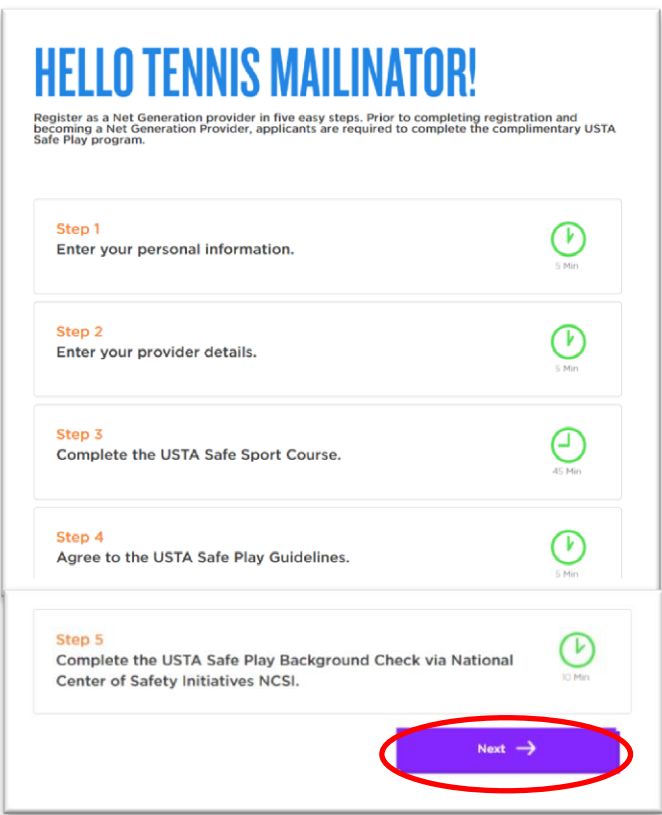

You will be prompted with a page that outlines the next 5 steps and how long each step takes.

Select Next at the bottom of the page to start your provider registration.

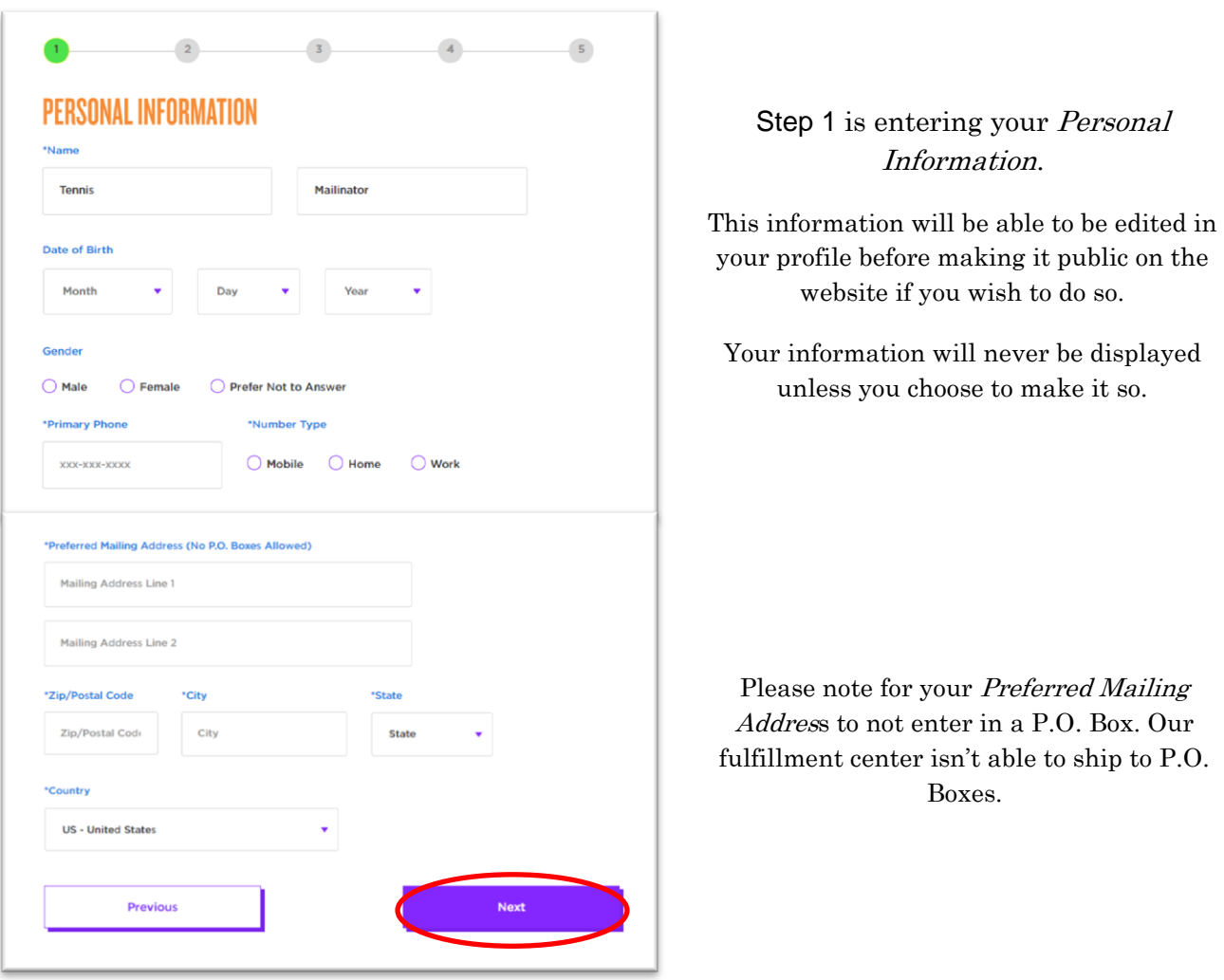

#### Step 2 is your Provider Details

Please make sure to select all relevant provider types to yourself. Some examples of community providers are selected to the right.

Once you check off your provider types select Next at the bottom of the page.

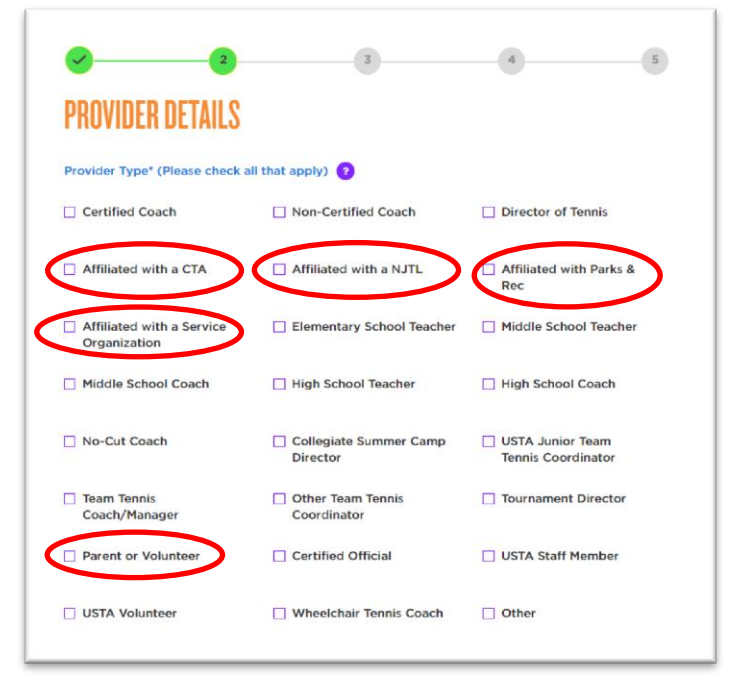

#### Step 3 is the USTA Safe Sport Online Course

Select Launch Course and the screen will bring you to the Safe Sport Online Course.

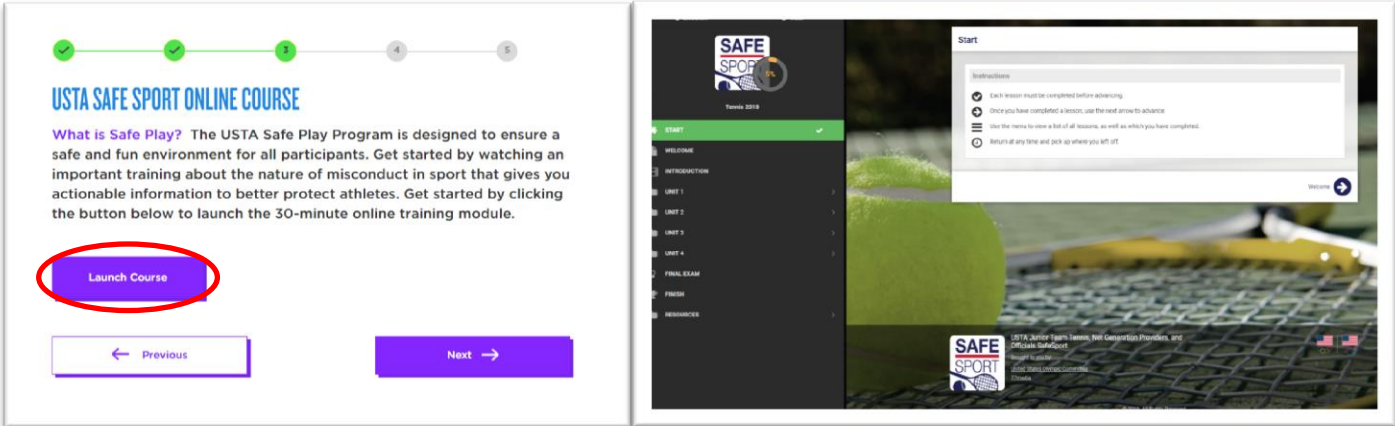

The Online Course will pop up in a new screen, if you have pop ups blocked you will need to click Launch Course a second time.

Once completed, go back to the Net Generation page and select Next.

#### Step 4 is the USTA Safe Play Conduct, Policies, and Guidelines

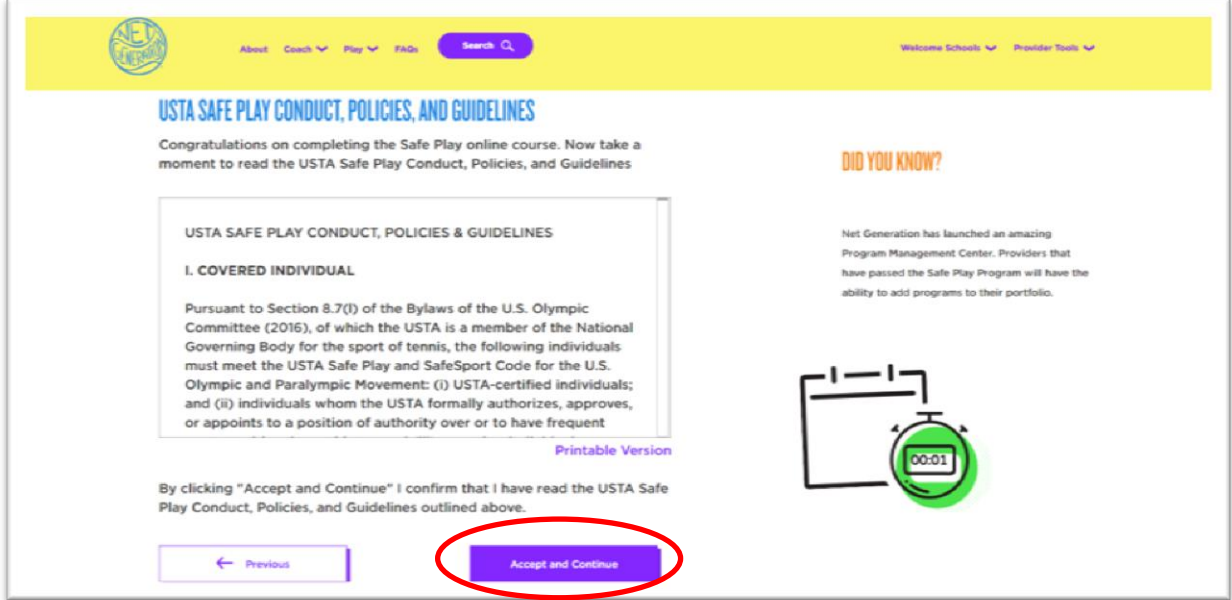

Please read the document and the select Accept and Continue.

#### Step 5 is the USTA Safe Play Background Check

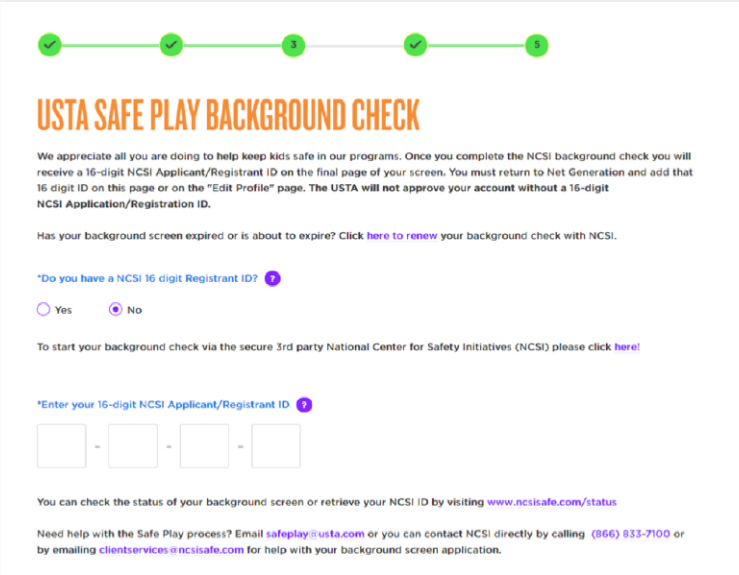

If you already have your 16 digit NCSI number from completing the background screen in the Net Generation portal of NCSI you may enter it here then select Submit at the bottom of the page.

If you don't have your number, select No. It will pop up with a link of how to complete the background screen. Select here! to get started.

A new screen will pop up for the National Center for Safety Initiatives. Make sure that the screen includes the Net Generation logos; this insures we will be able to verify your approval. The Nation Center for Safety Initiatives is a secure, third-party site.

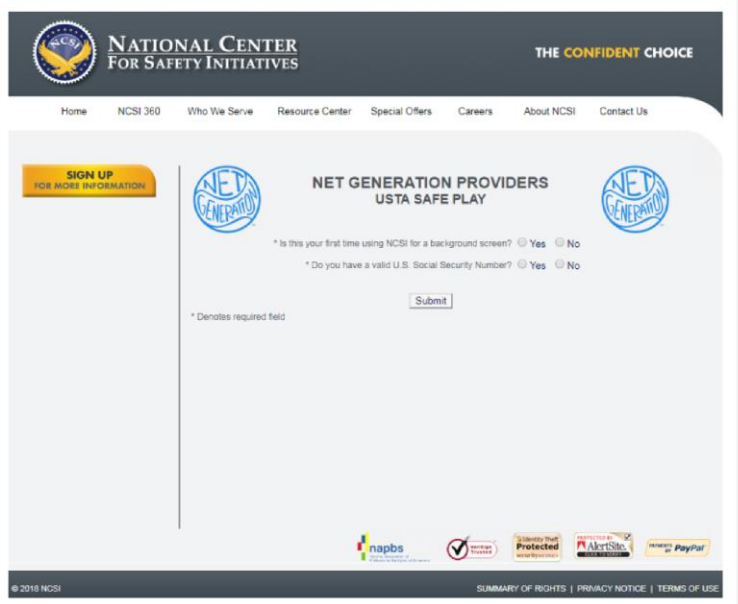

If you have any questions regarding the NCSI background screen please contact [safeplay@usta.com.](mailto:safeplay@usta.com) They will be able to look up the status of your background screen and/or let you know what steps you are missing.

## Adding Your Community Programs

From any screen on Net Generation you can navigate to the Program Management Center to add your programs, which will be pending until your NCSI background screen is approved on Net Generation.

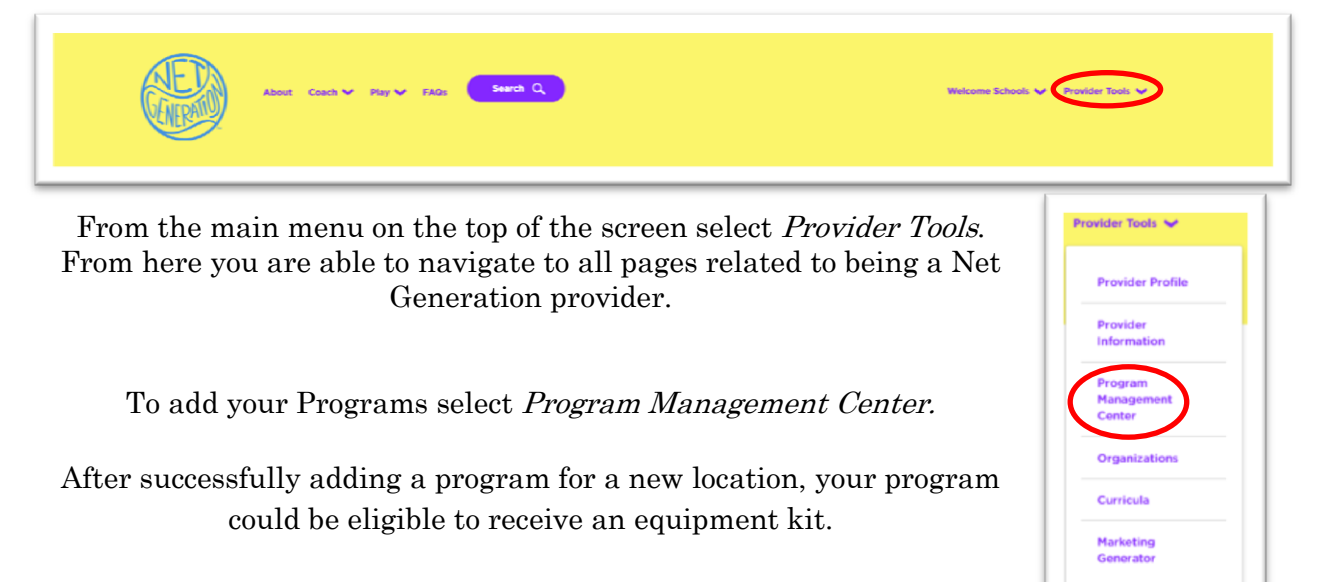

The first time you add a program the Program Management Center will look like the screen to the right. Select Start Now to begin.

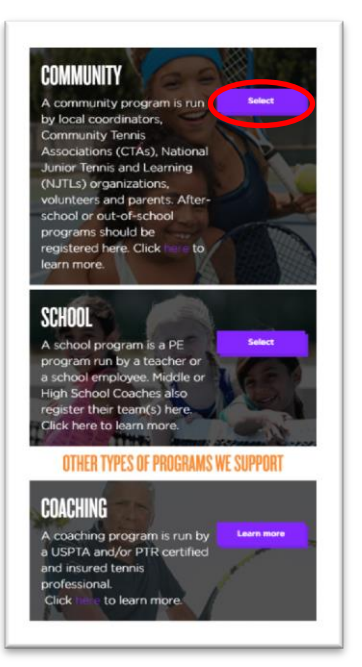

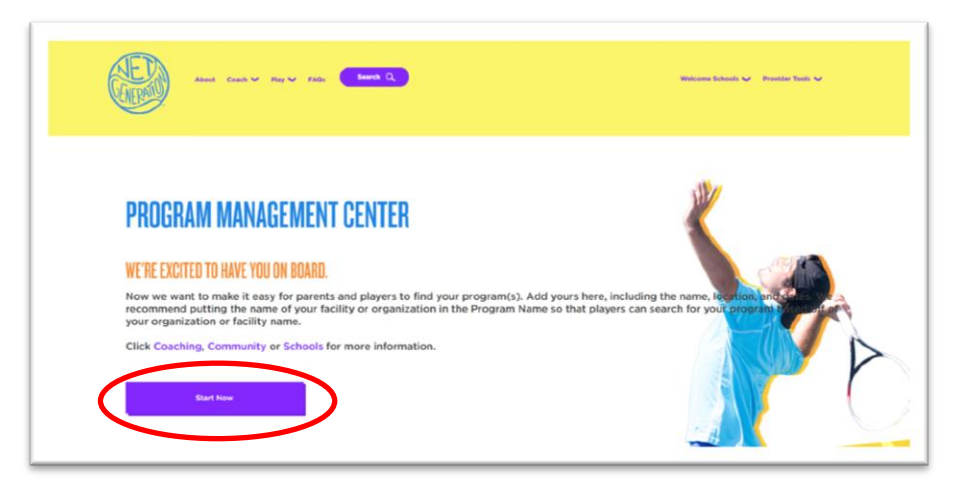

The three different types of program options will come up on the screen. Click on *Select* next to the community type to continue.

Please note your program will be listed on NetGeneration.com once approved.

Step 1 is the general overview of your program.

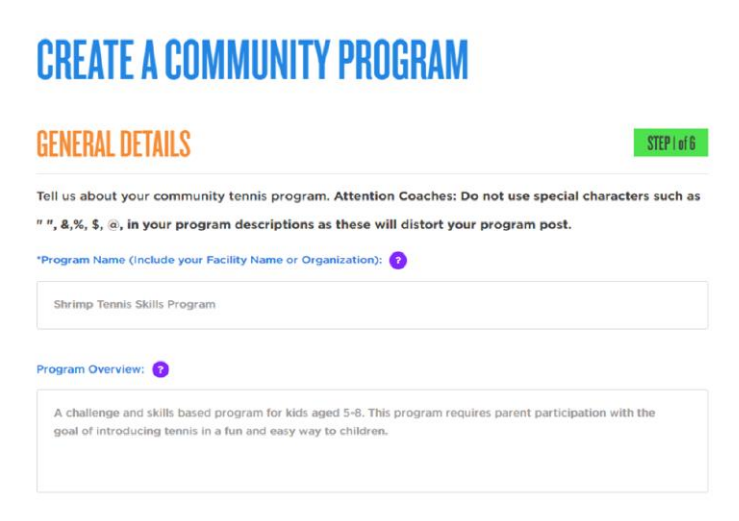

You can fill out as much information regarding your program as you would like.

The only required information is: Program Name, Program Access, and Languages Offered in Program.

#### Step 2 is selecting your organization information.

If you are hosting this program on behalf of an organization, select Organization. After selecting that option, Step 2 will change and looks like the screenshot below to the right.

Examples of organizations include CTAs, NJTLS, clubs, etc.

If your organization does not appear in the search, you can add a new organization by clicking, Create new organization.

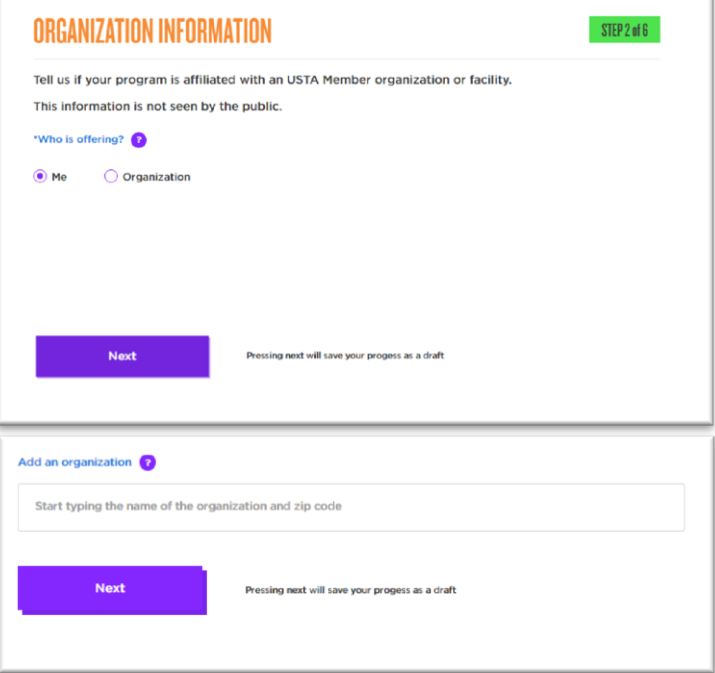

Step 3 is giving the facility information of the program. To search, start typing the first ten letters in the name of the facility or the zip code. You can add a non-traditional location such as a blacktop or local gymnasium by selecting Other. Formal Facility should be used if there are physical tennis courts on site.

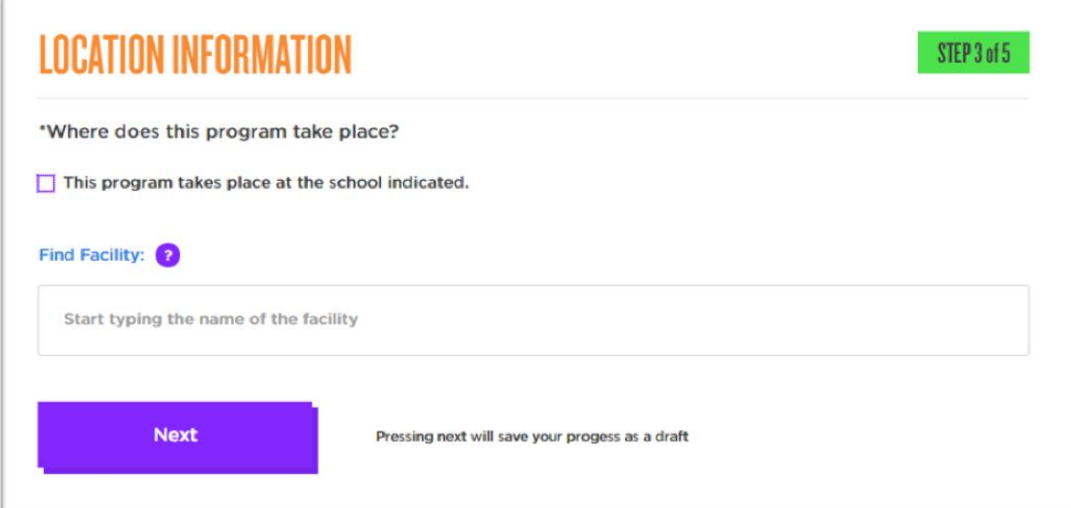

Step 4

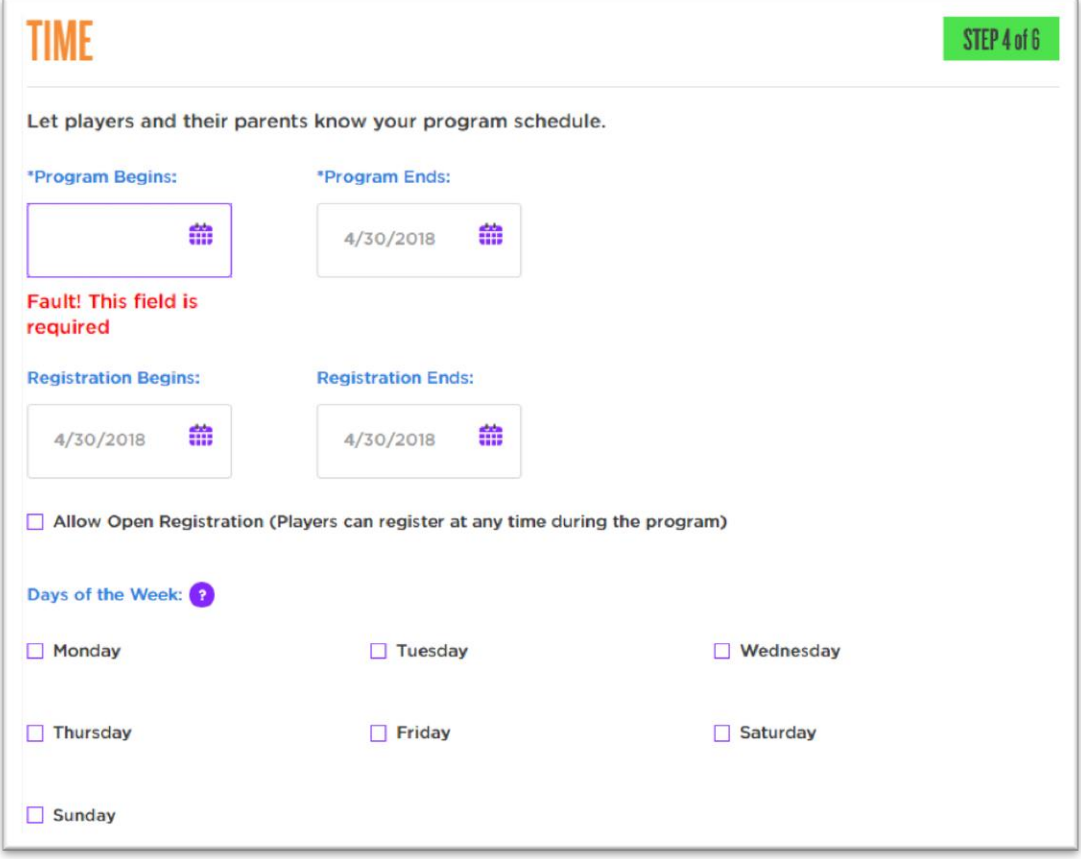

Please note that the dates of your program should be current or an upcoming program. Past programs will stay in draft mode until edited.

### Step 5

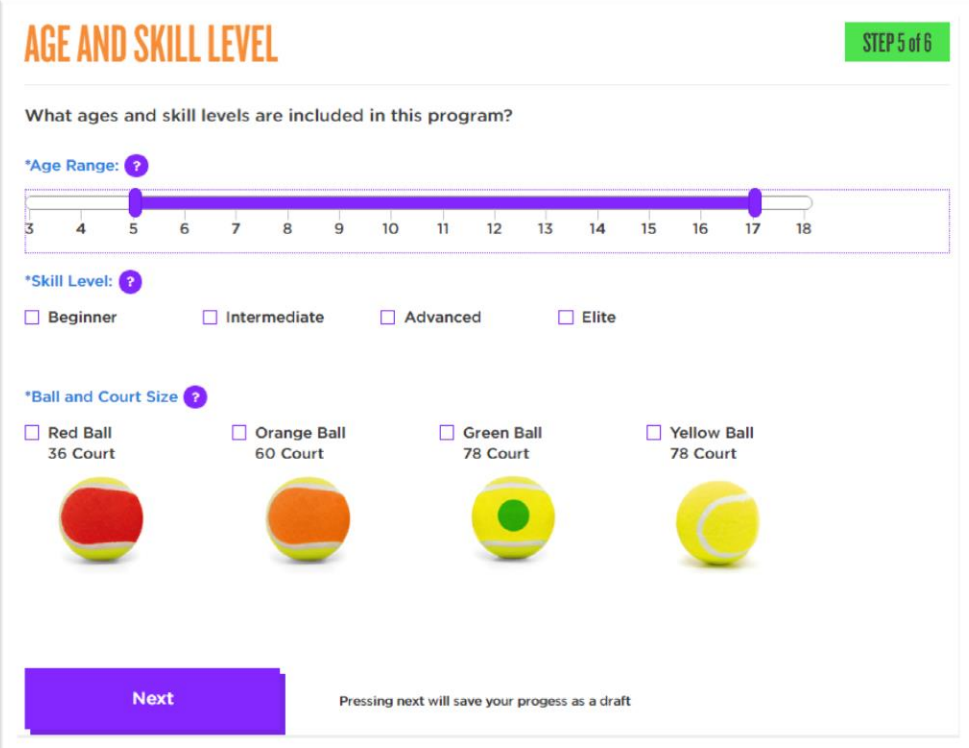

STEP 6 of 6

Step 6

After

## **CONTACT INFORMATION**

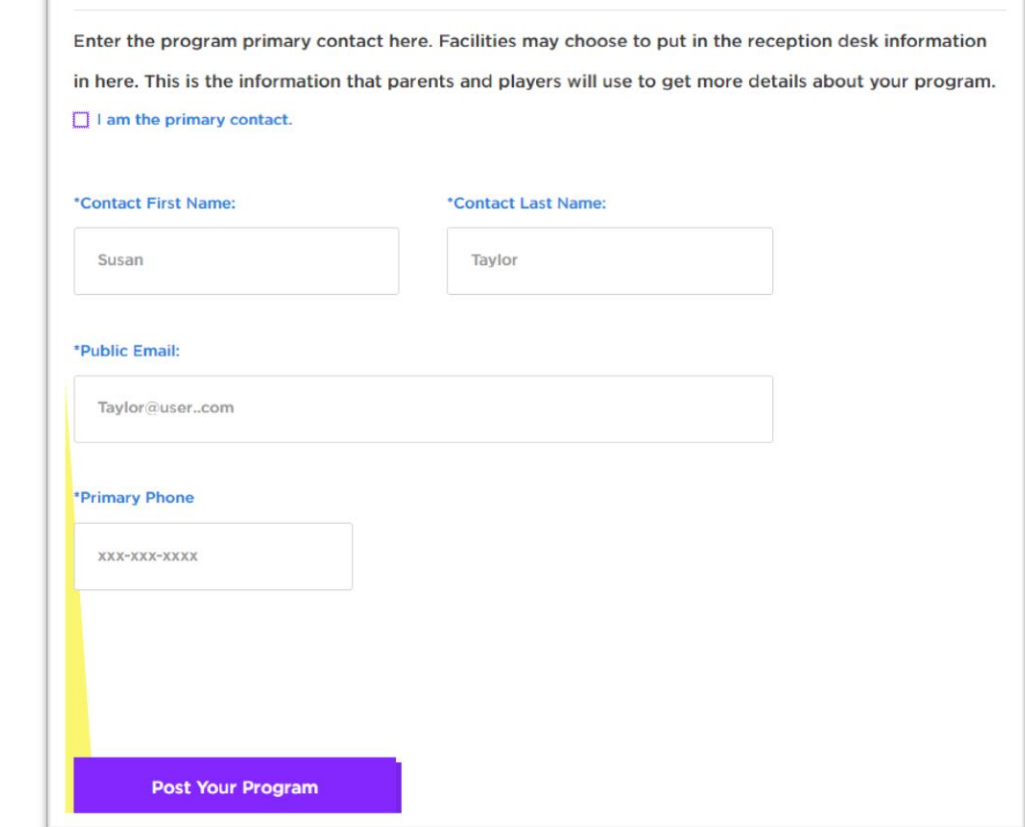

selecting *Post Your Program*, one of the two messages will pop up.

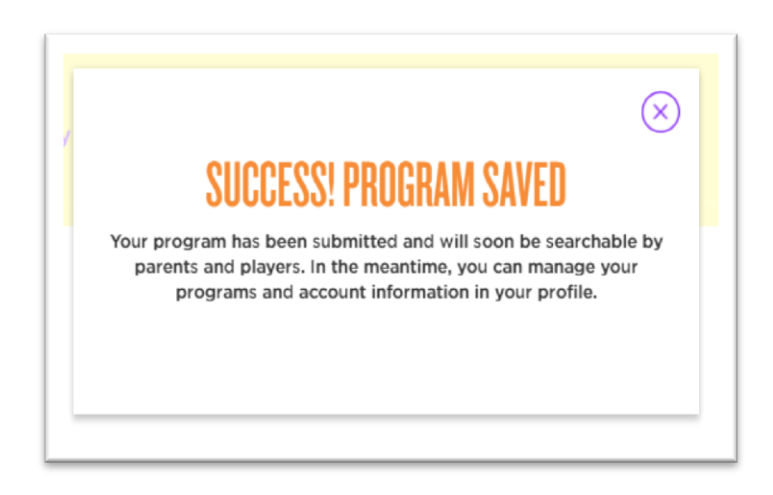

If your NCSI number has been approved you will see this message. You will receive an email when your program is posted in the program search.

Please Note: to receive any promotion or kit requiring adding a community or coaches program, you will have to receive the email stating that the program is listed to receive the promotional item or kit.

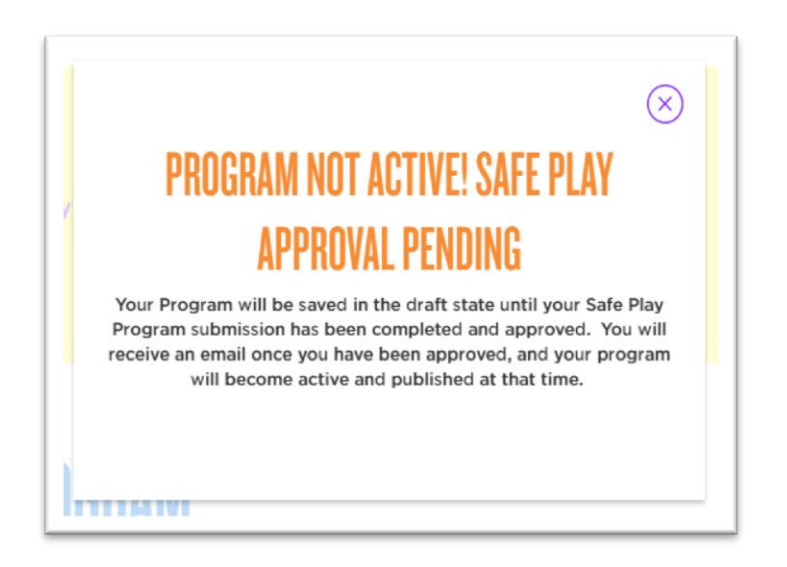

If your NCSI number hasn't been entered or isn't approved yet you will see this message.

If while your program is pending and you have questions feel free to reach out to the team at [netgeneration@usta.com.](mailto:netgeneration@usta.com)

Great job! Your program is all set and now you are all set to start receiving the best on what Net Generation has to offer!